# **ANNUITYNET - Order Entry Assistant Guide**

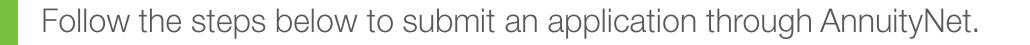

Guide

**Protective.** 

#### **GETTING STARTED 1**

Enter your login credentials. Then click Login.

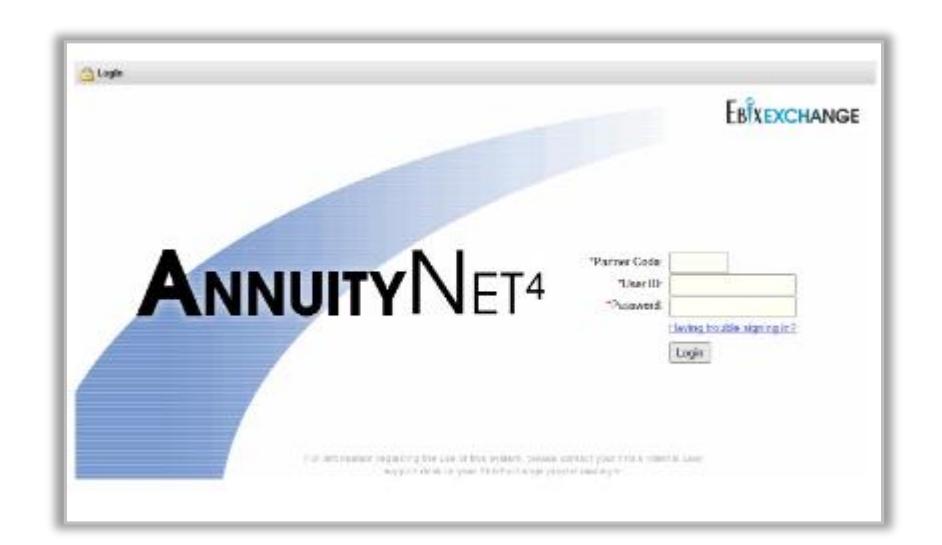

#### **CREATE A NEW APPLICATION 2**

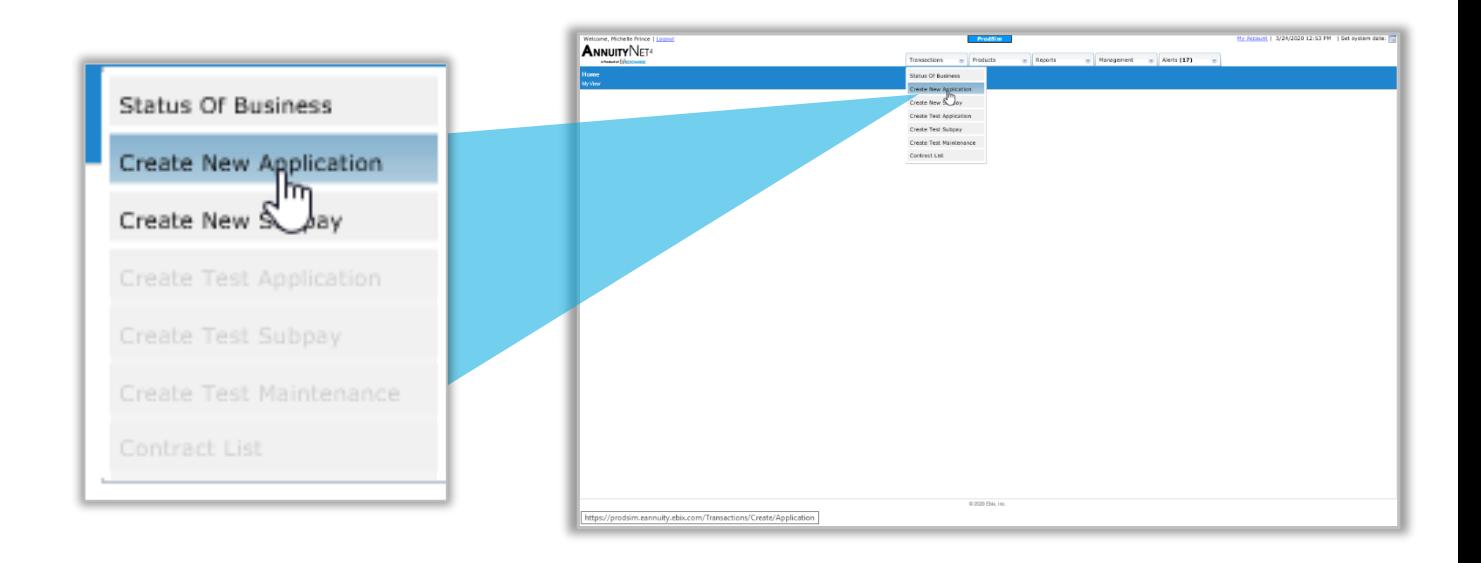

**NOTE:** The screens and or selections options may vary by relationship

#### ADMIN.1638293.03.20

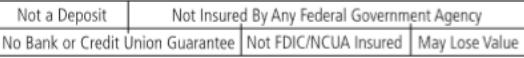

Guide

#### **CARRIER/PRODUCT 3**

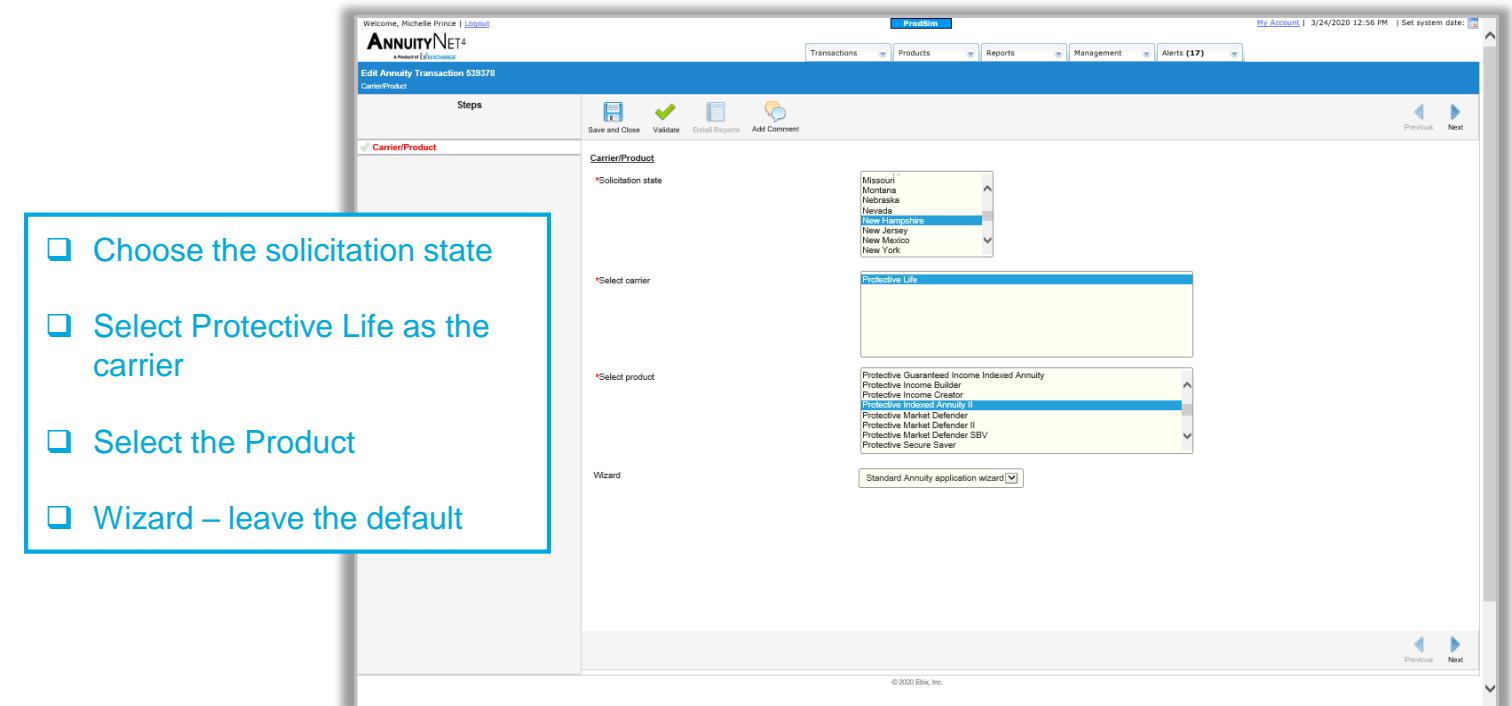

## **PLAN INFORMATION**

**4**

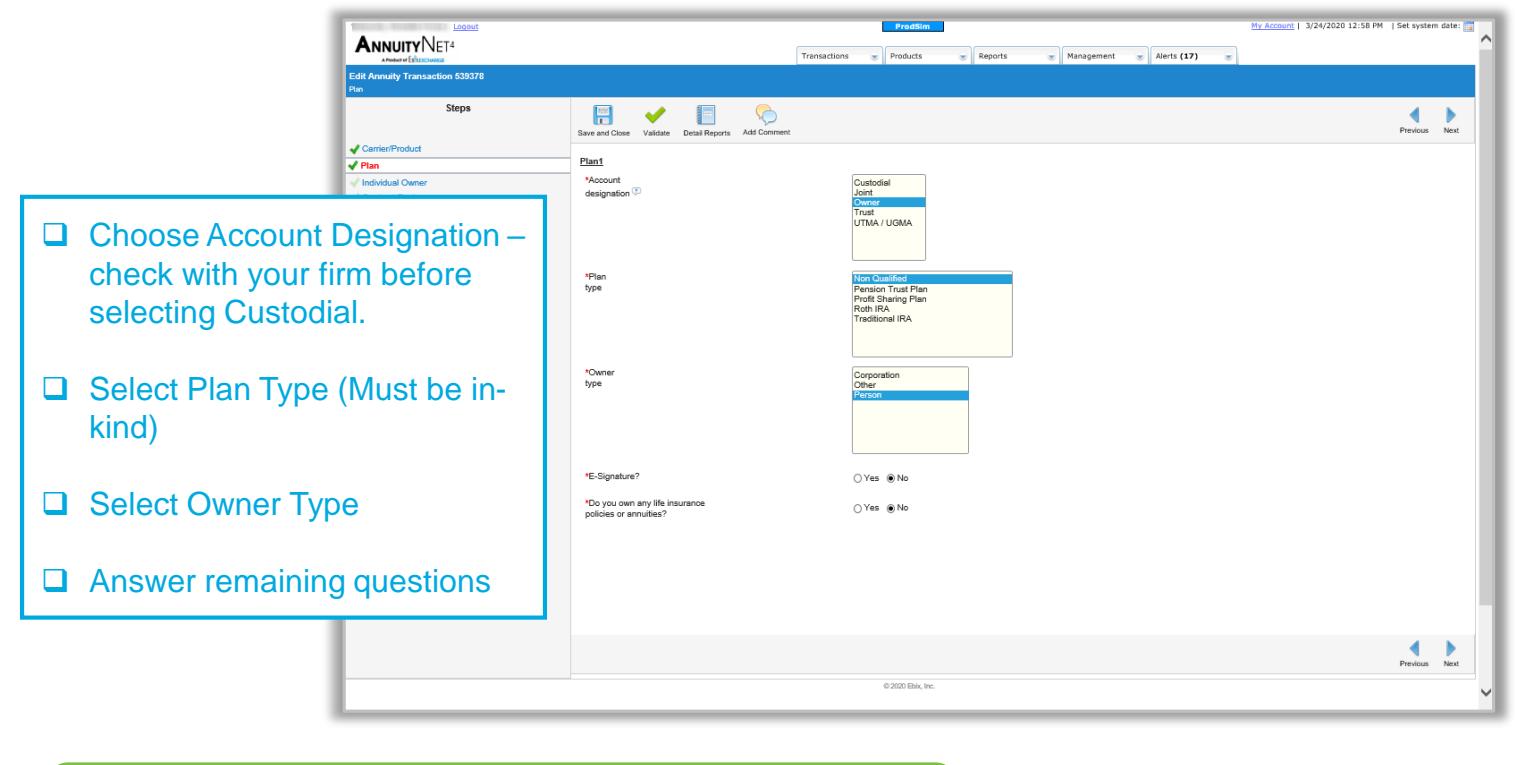

**TIP!** You can save your application at anytime by clicking the SAVE icon at the top of the screen.

#### **OWNER INFORMATION 5**

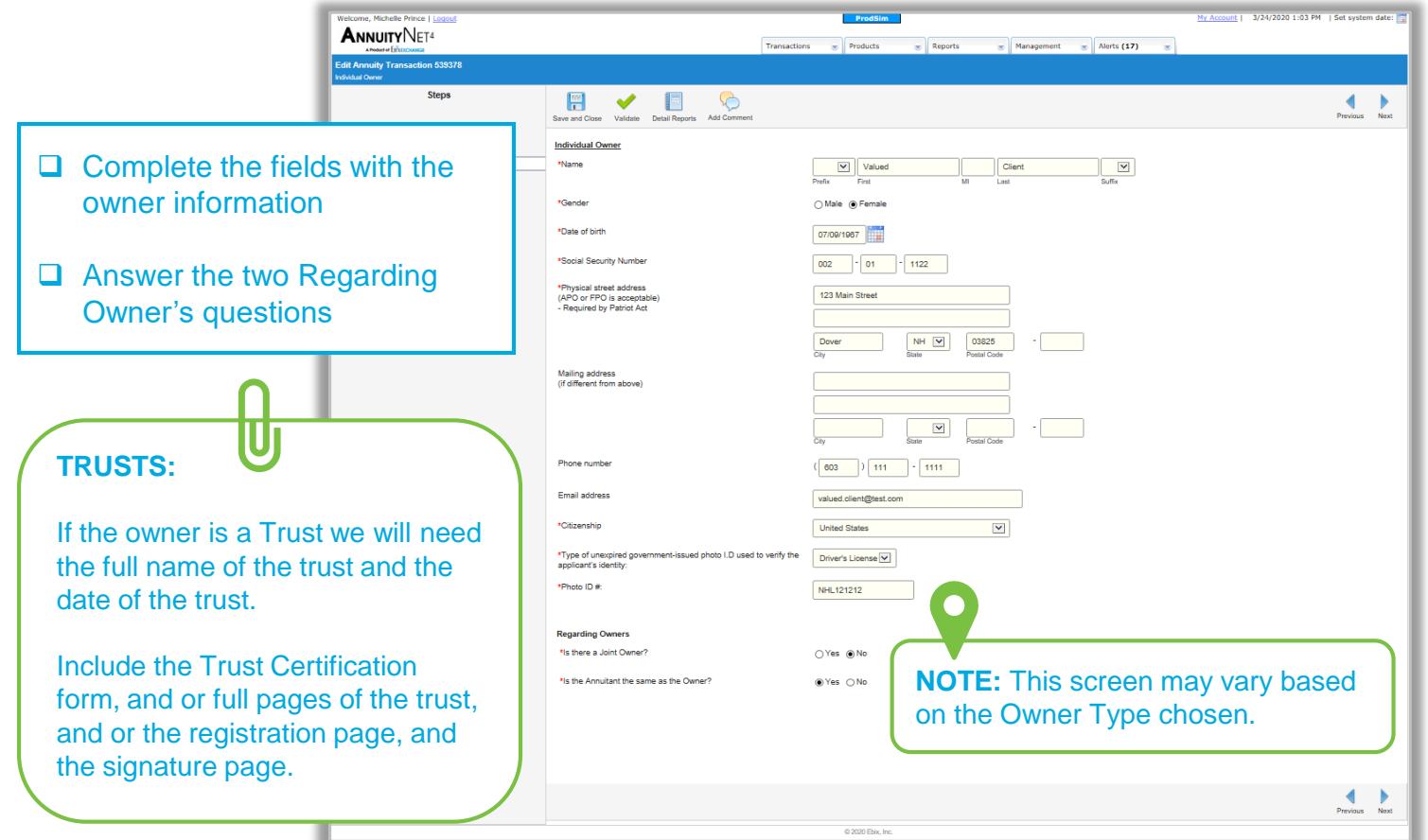

#### **CONTRACT FEATURES 6**

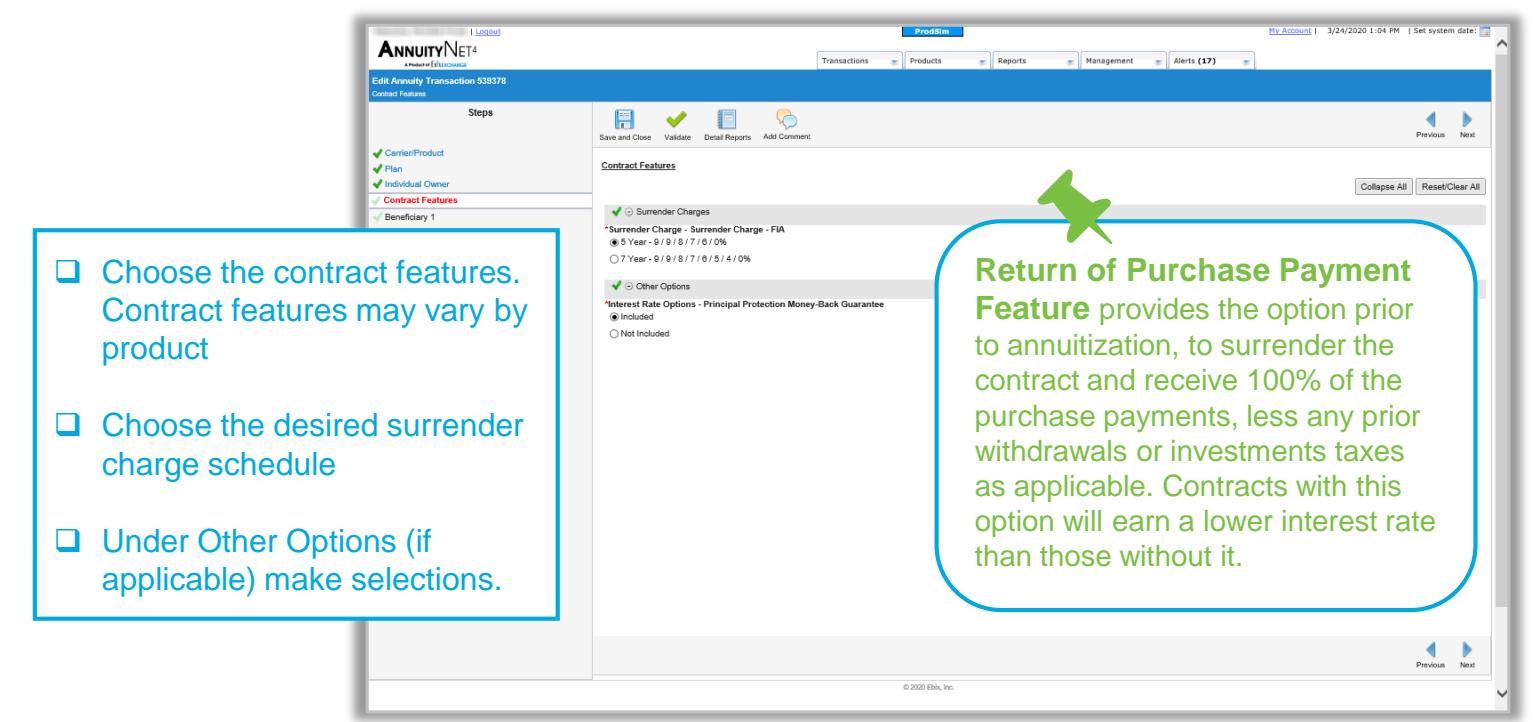

#### SELF DIRECTED ALLOCATIONS **7**

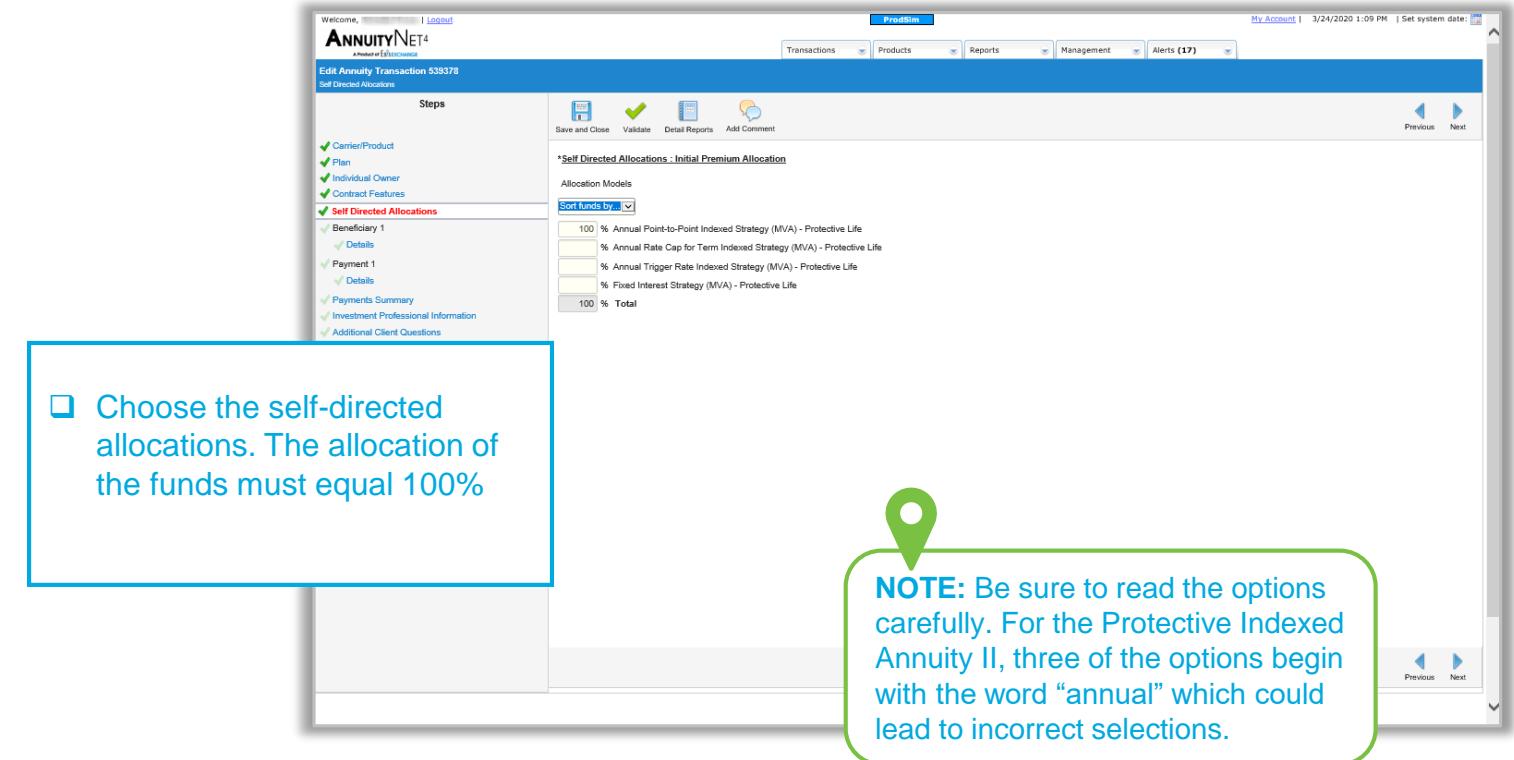

#### **BENEFICIARY DETAILS 8**

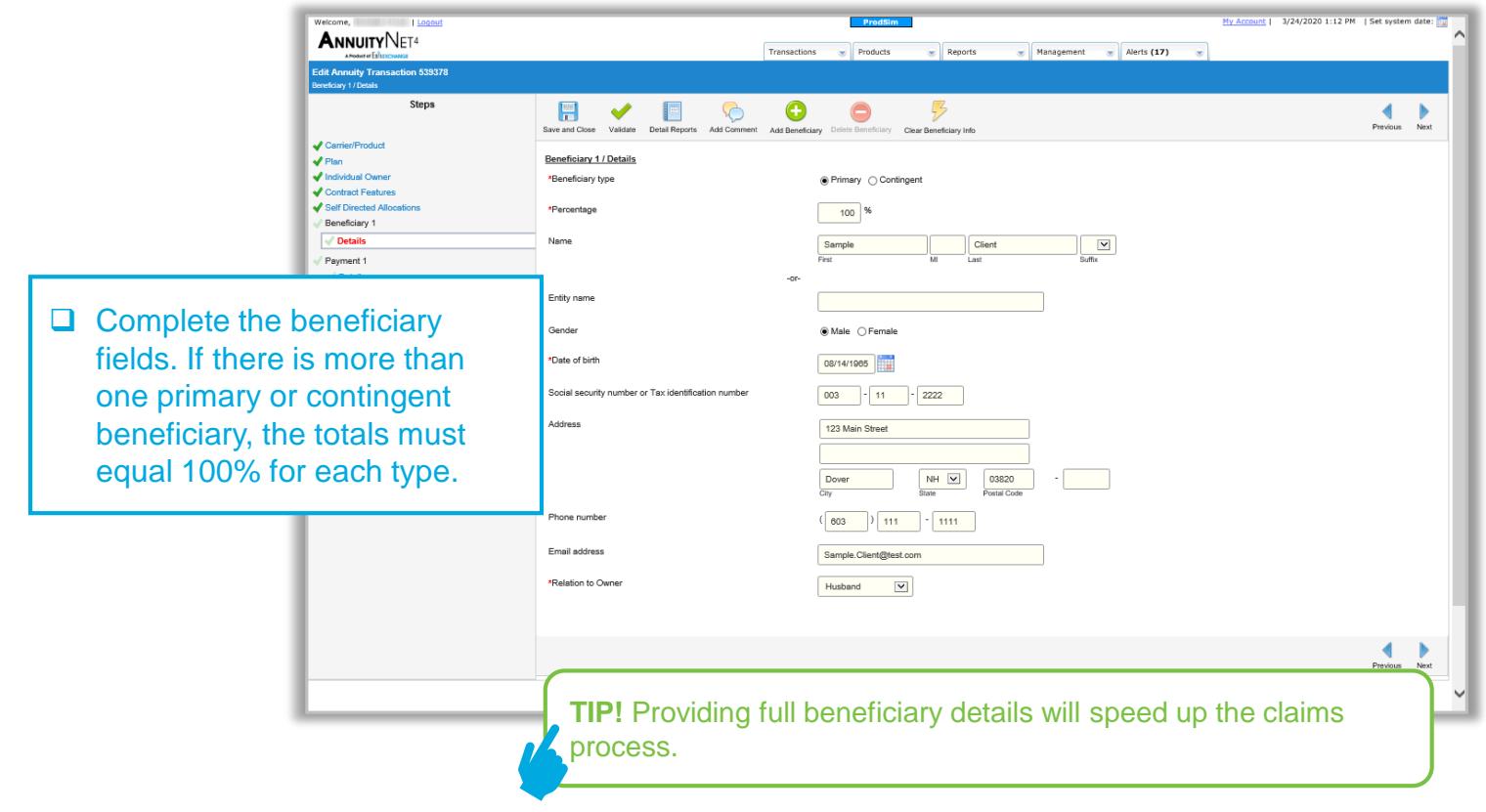

#### **PAYMENT SECTION 9**

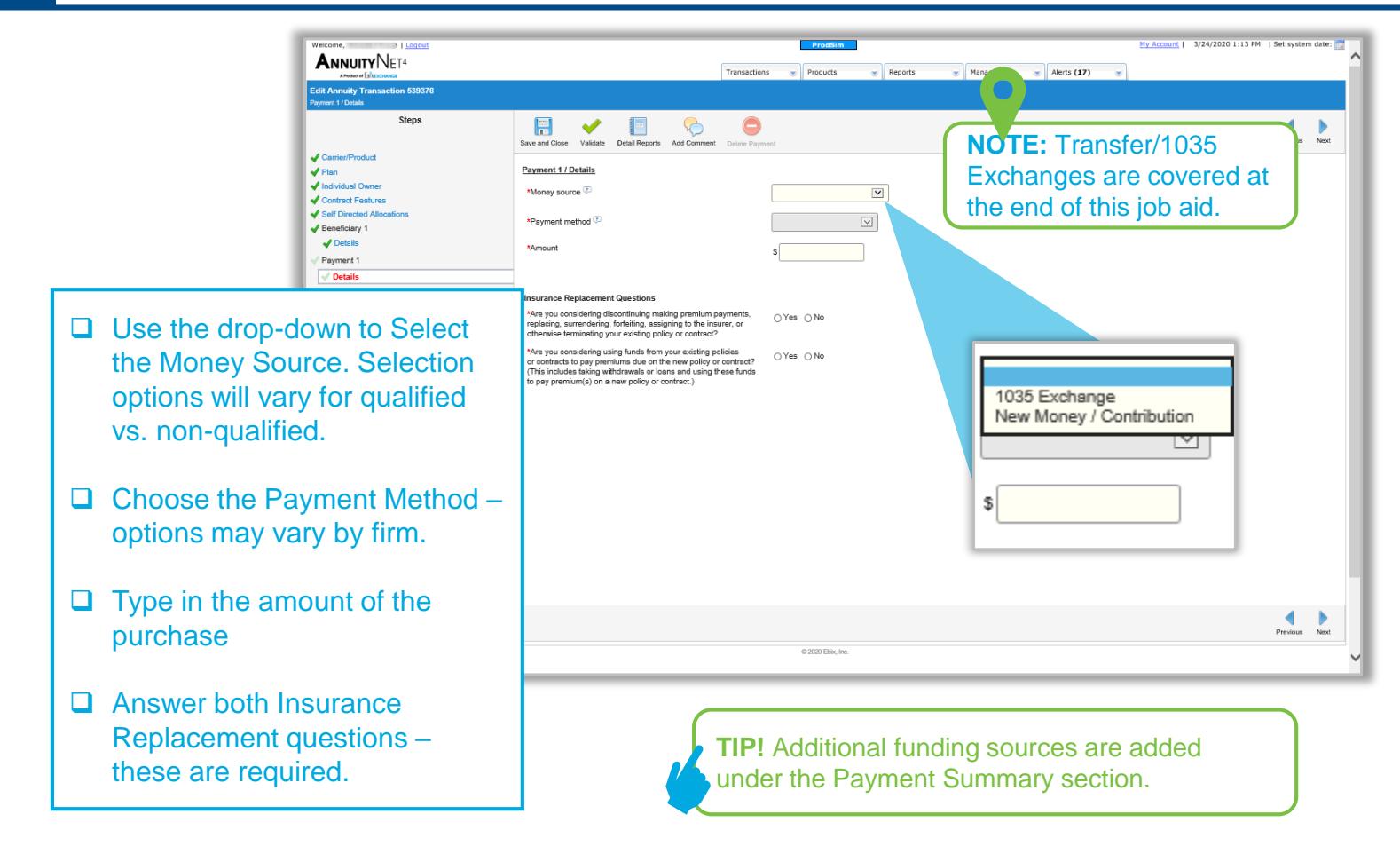

#### **PAYMENT SUMMARY 10**

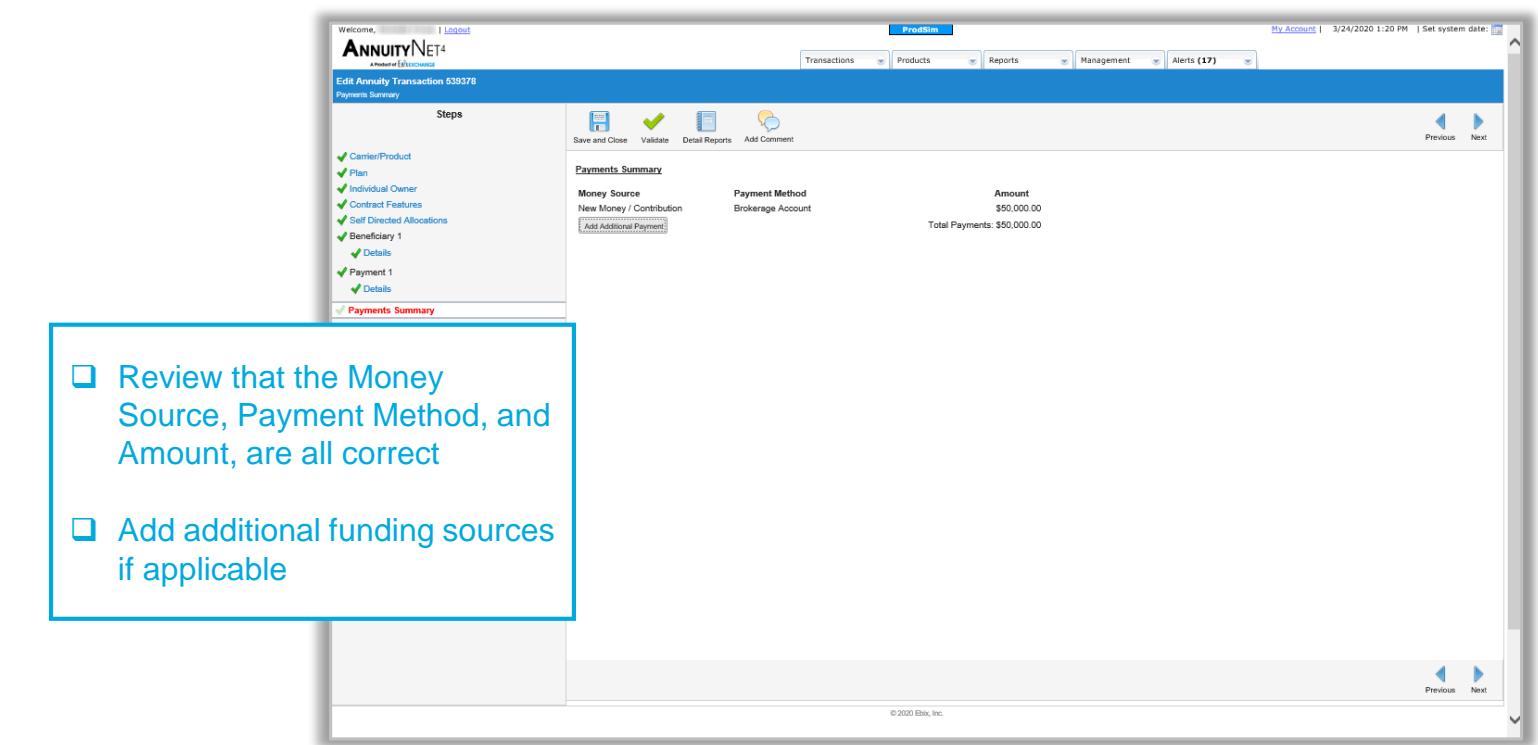

#### **INVESTMENT PROFESSIONAL INFORMATION 11**

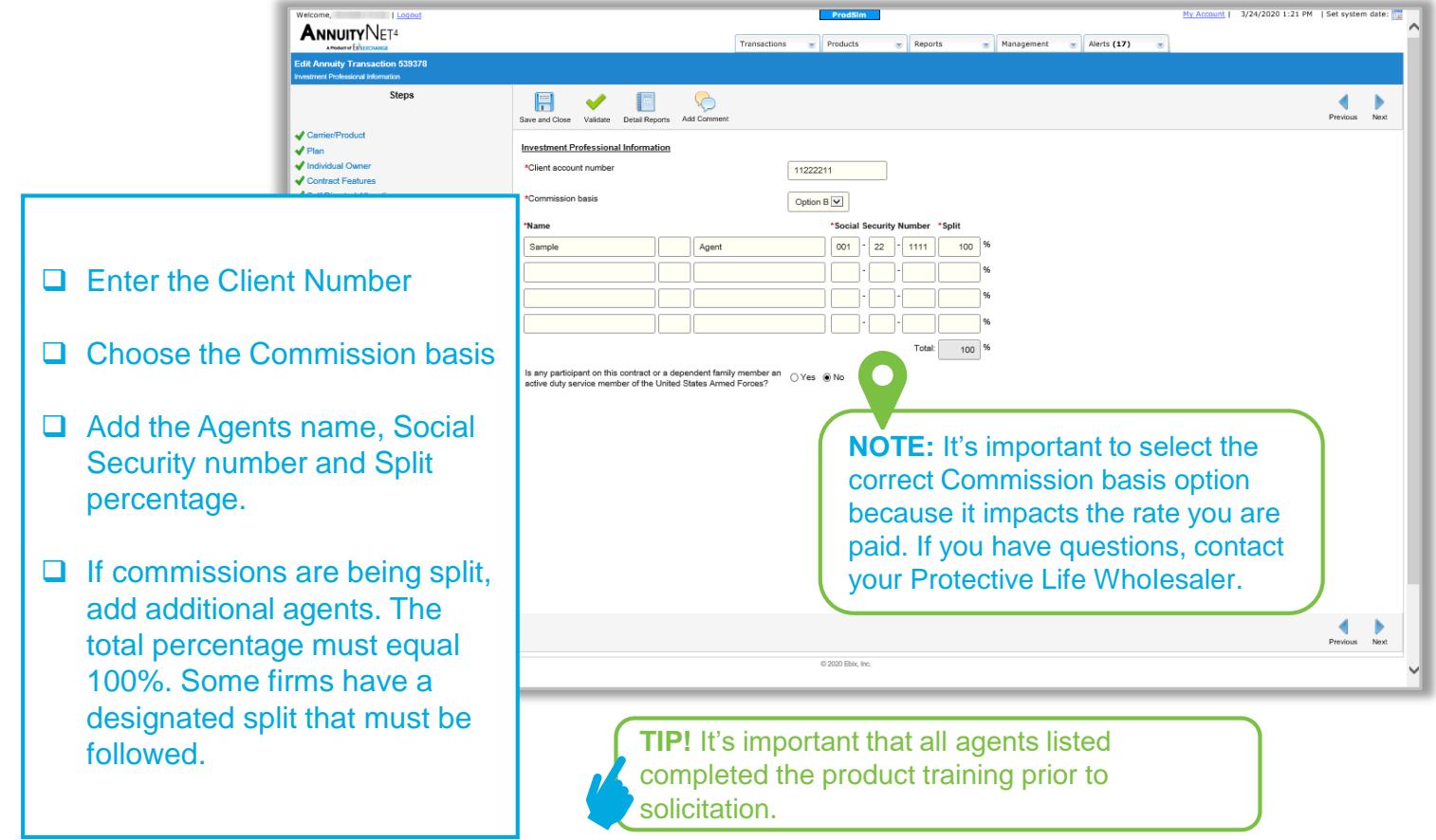

#### **ADDITIONAL CLIENT QUESTIONS 12**

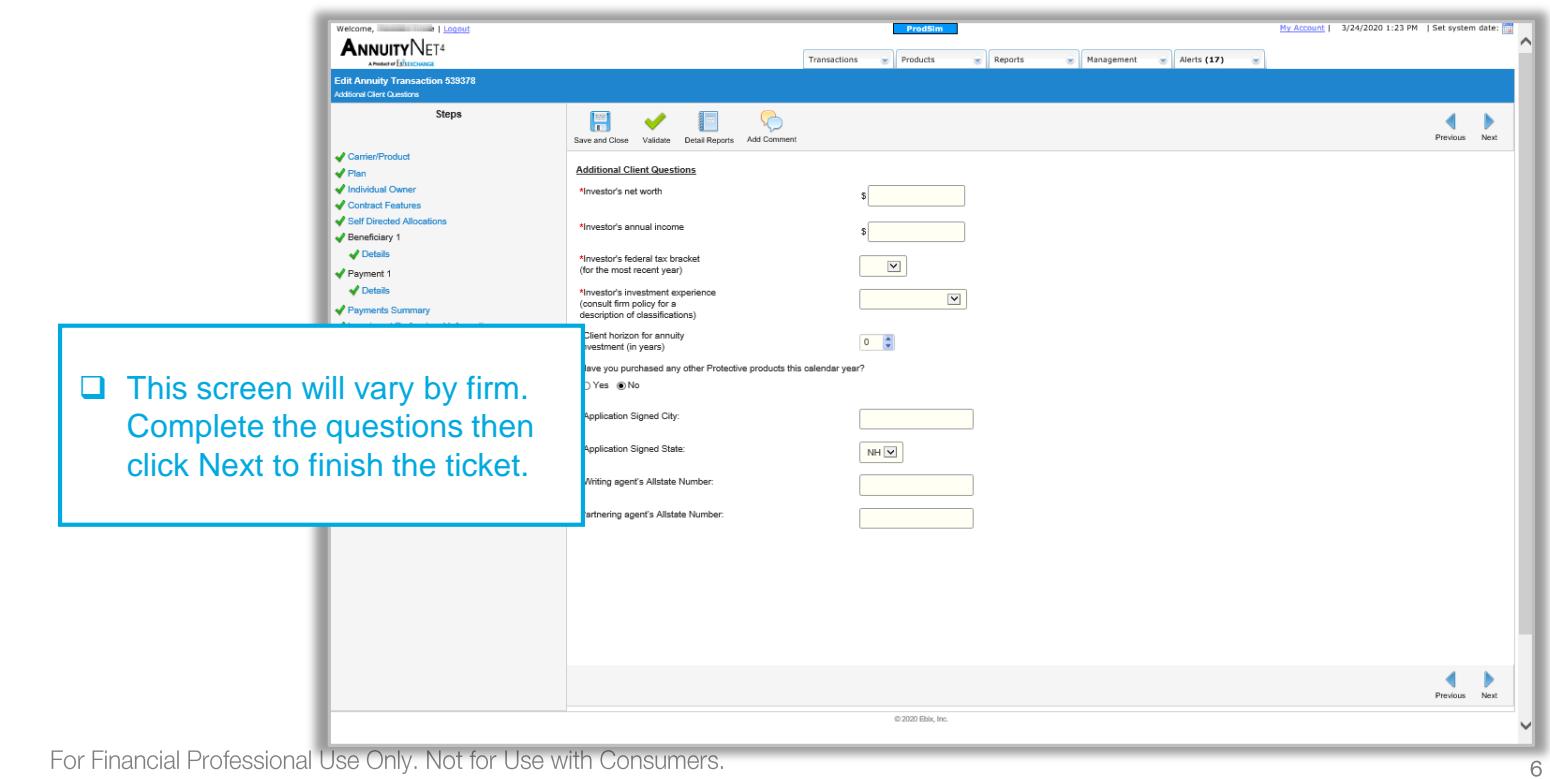

#### **REVIEW 13**

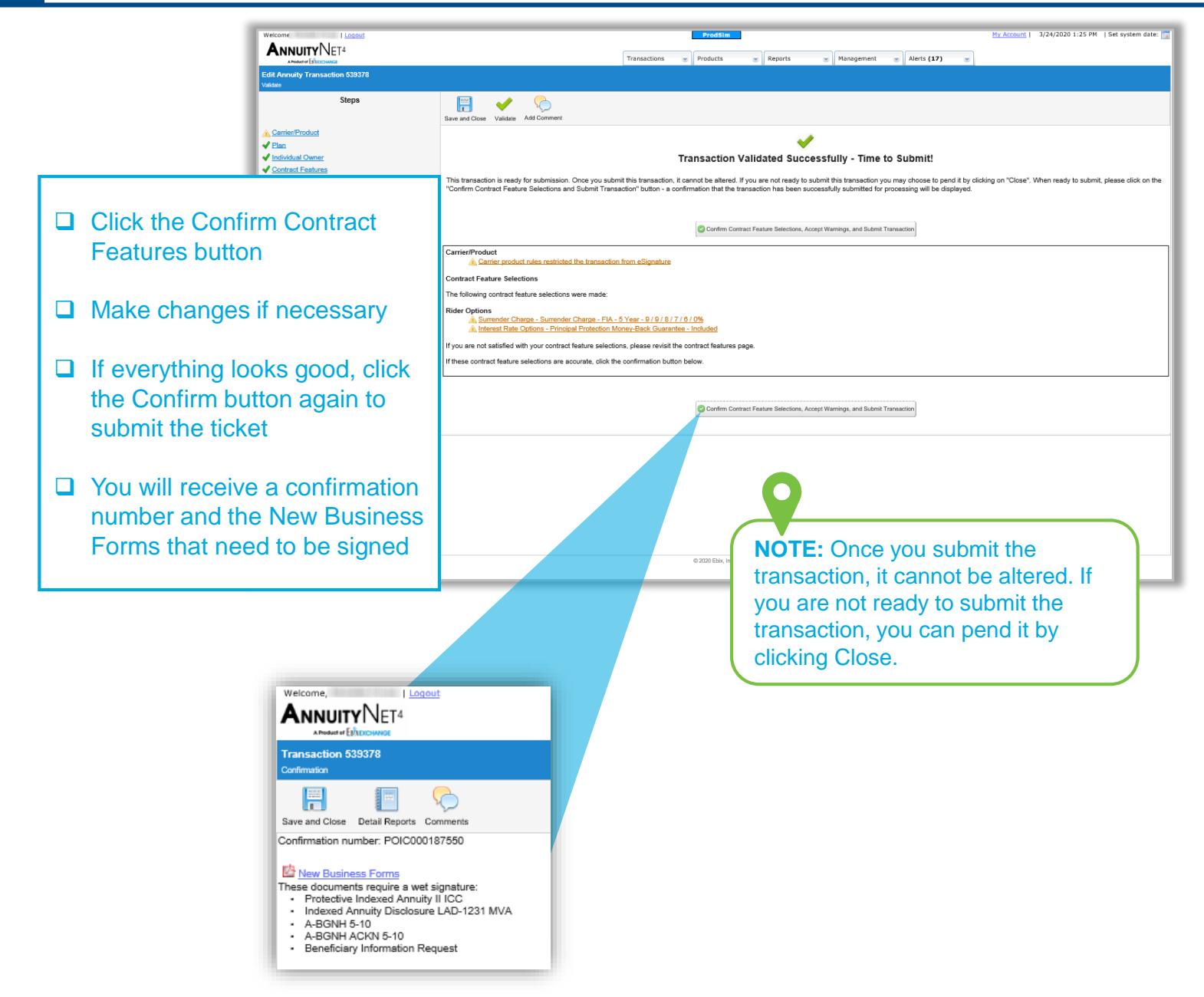

### **PAYMENT 1 / DETAILS: 1035 EXCHANGE**

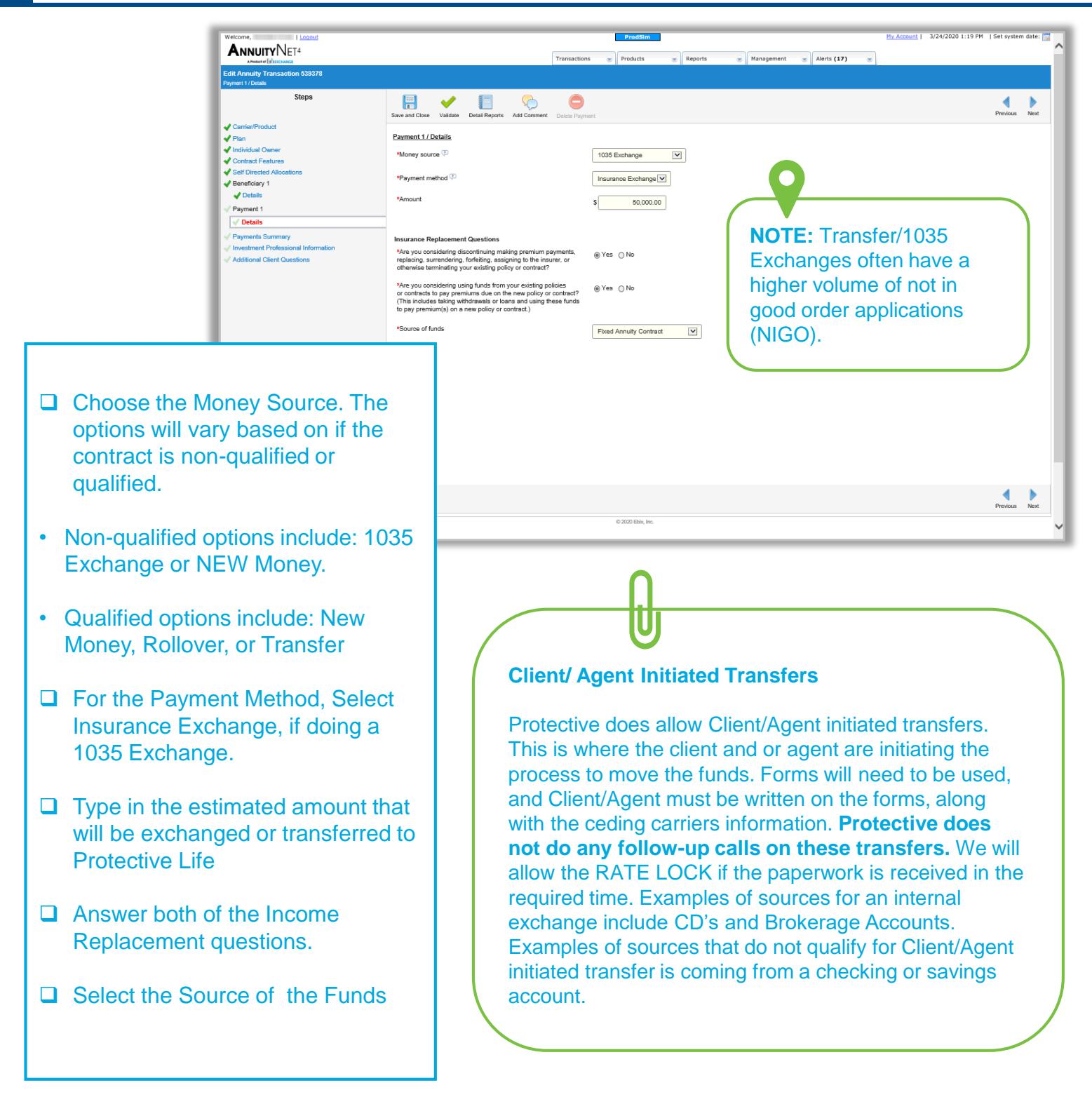

### **PAYMENT 1 / ADDITIONAL DETAILS: 1035 EXCHANGE**

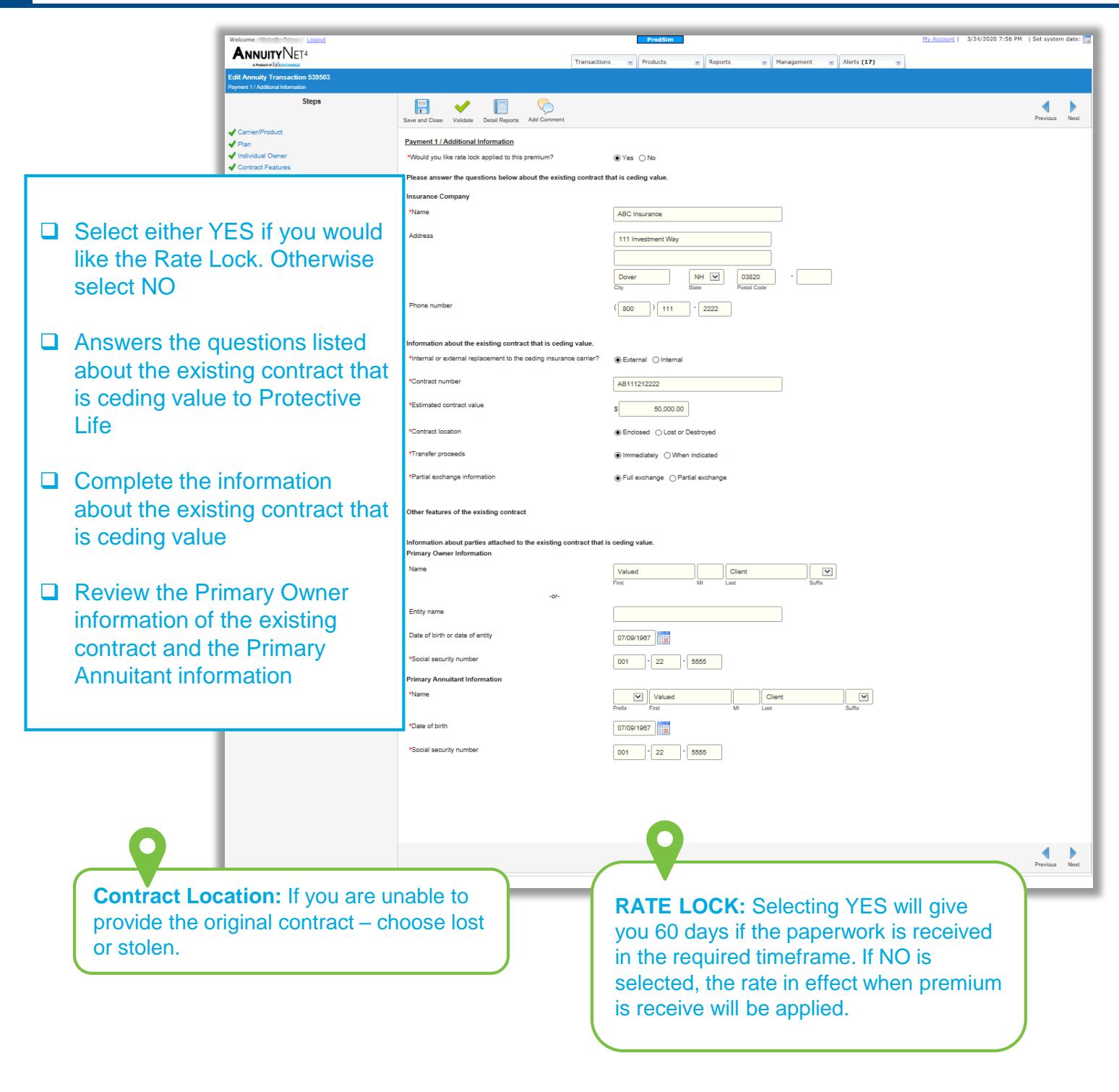

### For additional support, reach out to your Protective Life Wholesaler.

#### ADMIN.1638293.03.20

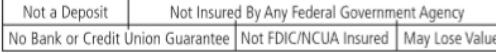